## **Ladenie skriptov**

## Eclipse - ladenie skriptov

Aby bolo možné ladi skripty poas innosti, musí by proces, v ktorom beží [Java Virtual Machine \(JVM\)](https://doc.ipesoft.com/pages/viewpage.action?pageId=42701276) vykonávajúci skript (EVENT.EXE/HI.EXE), spustený s parametrom "--java-debug", ktorý spustí JVM v režime vzdialeného ladenia. Tento parameter je ekvivalentom, resp. "skratkou" zápisu parametra "--JVM-OPTION=-agentlib:jdwp=transport=dt\_socket,server=y,address=8000, suspend=n".

Princíp ladenia funguje tak, že Eclipse sa pripojí k JVM cez TCP/IP vrstvu na definovaný port (štandardne 8000, je možné zmeni parametrom "address") a takto vzniknutým kanálom vykonáva samotné ladenie programu.

\*\*Na jednom poítai môže len jeden JVM oakáva pripojenia na jednom porte. Preto, v prípade, že je potreba ladi viac schém/eventov bežiacich na rôznych EVENT.EXE/HI.EXE, je nutné pre každý proces nastavi iný TCP/IP port pomocou parametrov z príkazového riadku.

Napríklad:

hi.exe --JVM-OPTION=-agentlib:jdwp=transport=dt\_socket,server=y,address=8000,suspend=n event.exe --JVM-OPTION=-agentlib:jdwp=transport=dt\_socket,server=y,address=8001,suspend=n

Ak máme spustený proces v režime ladenia, potrebujeme vytvori v Eclipse konfiguráciu ladenia (debug configuration).

Postup je nasledovný:

1. Otvoríme si schému/event, ktorý ideme ladi (v ukážke je to schéma S\$TEST1). $\Box$ e $\Box$ Java - app\_TstJava2/appsrc/app/runnables/S\$TEST1.java - Eclipse Platform File Edit Source Refactor Navigate Search Project Run Window Help \*\*\* 0 - 0 - 2 + 2 + 6 + 8 + 8 + 8 + **自 ava** 梦 Debug 7 - 日台  $\mathfrak{P} \text{ and } \mathfrak{m} \Rightarrow \mathfrak{m} \cdot \mathfrak{m} \cdot \mathfrak{m} \cdot \mathfrak{m} \Rightarrow \mathfrak{m} \Rightarrow \$ Memory Ana...  $\Box$  3 SSTEST1.java  $\overline{\mathbb{Z}}$  $=$   $\overline{E}$ Package Explorer 23 package app.runnables; 日医 **D** SSTCL\_BROWSER.java @import sk.ipesoft.d2000.go.IClickEvent; SSTCL\_BRWSTTEXT.java import sk.ipesoft.d2000.go.IClickListener; SSTCL\_INNERSCO1.java import sk.ipesoft.d2000.go.IClickSource; SSTCL\_STRUCT.java import app.wrappers.S\$TEST1 \$WRAPPER\$ ; SSTCL\_ZOBRAZ\_PALETA. SSTEST1.java public class S\$TEST1 extends S\$TEST1\_\$WRAPPE  $\equiv$ SSTEST2.java  $\ominus$ public void onInit() { SSTESTJAR.java Θ btn.addClickListener(new IClickListener( SSTREEICONS.java S\$ZOBRAZ\_PALETA.java public void onClick(IClickSource arg0, app.wrappers message("Click"); sk.ipesoft.d2000.sysobj þ JRE System Library [jre6]  $)$ ;  $\leftarrow$  $\mathbf{H}$ Ū, Writable **Smart Insert**  $\mathbf{1}$ 8 R @ Q A

2. Z menu vyberieme **Run** -> **Debug configurations**, otvorí sa dialóg, v ktorom vytvoríme novú konfiguráciu ladenia ako Remote Java Application.

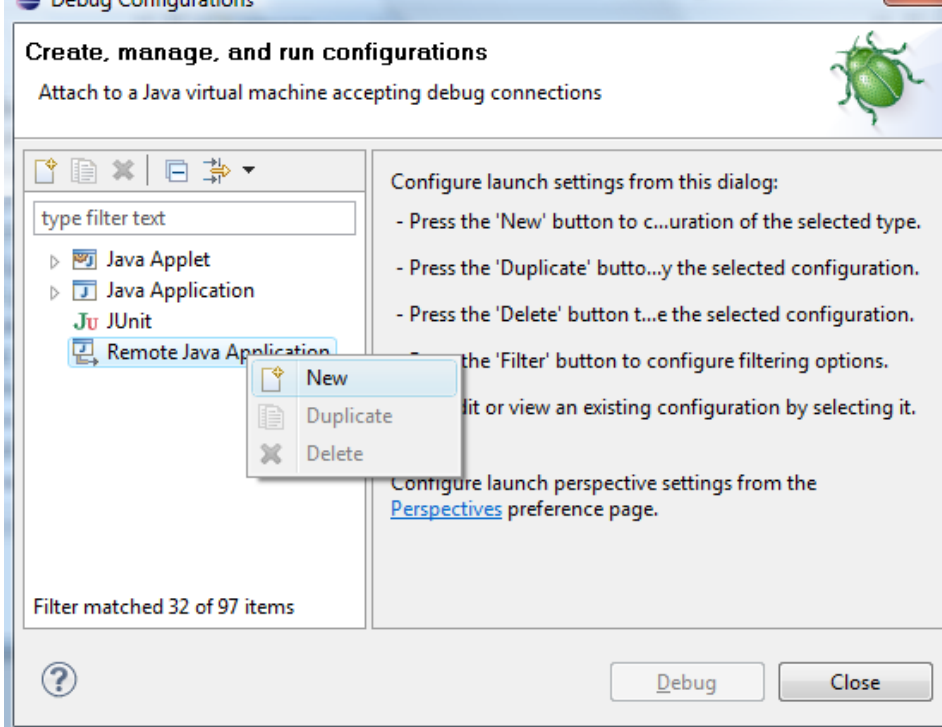

3. Vyplníme íslo portu, ktorý bol zadaný pri štarte *event.exe/hi.exe* (resp. necháme 8000, ak bol použitý skrátený parameter "--*java-debug*") a stlaíme tlaidlo **Debug**.

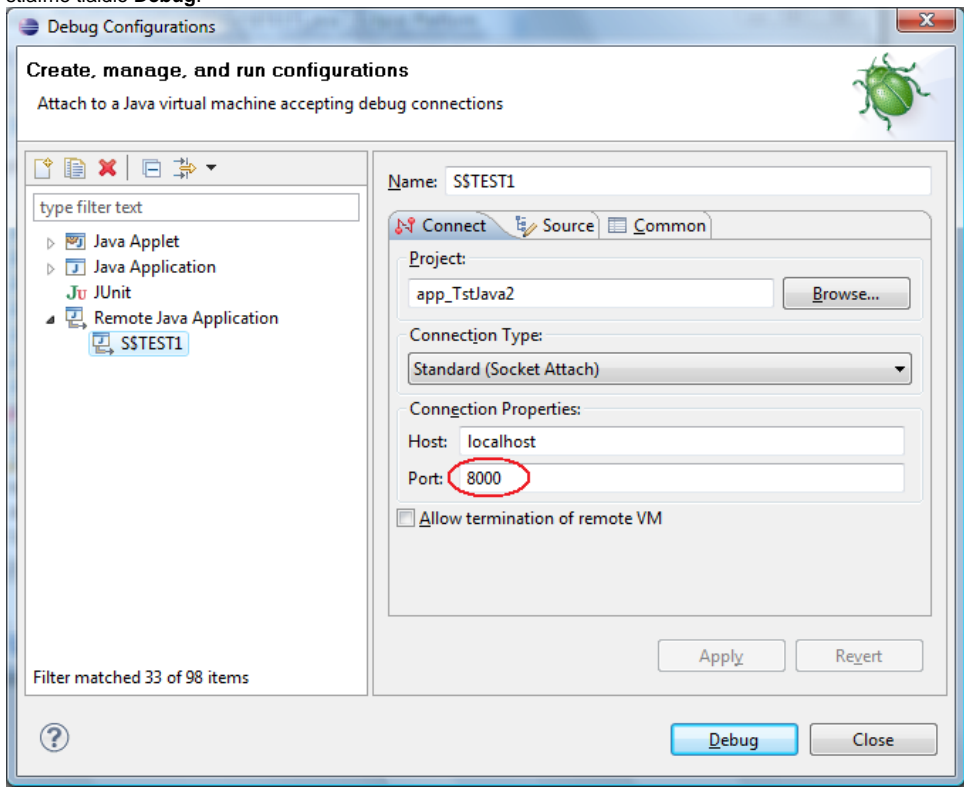

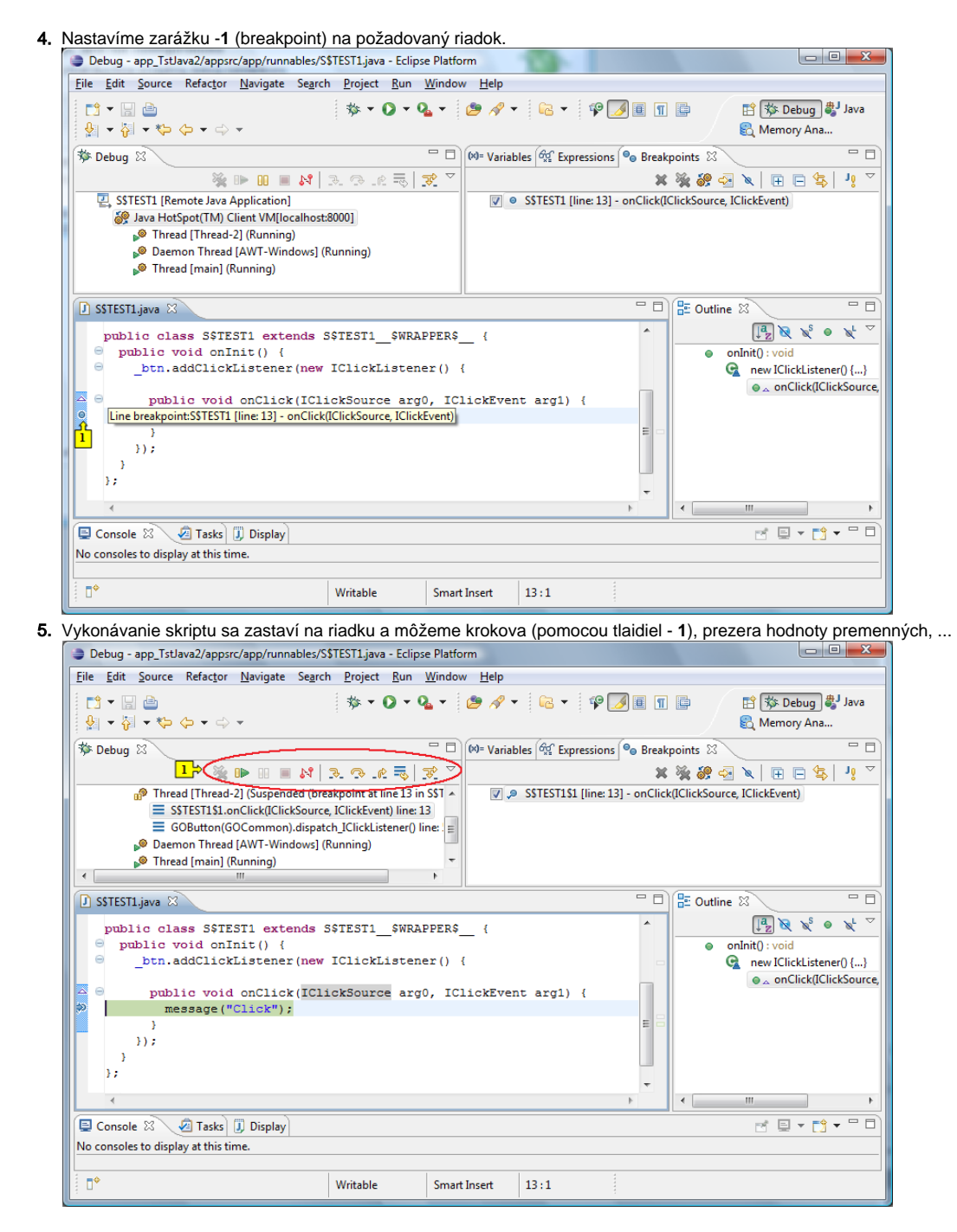

**Poznámka:** Pre alšie ladenie toho istého skriptu už nie je potrebné vytvára konfiguráciu (body 1, 2, 3).

ത **Súvisiace stránky:** [Java ako skriptovací jazyk](https://doc.ipesoft.com/pages/viewpage.action?pageId=42701277) [Použitie vývojového prostredia Eclipse](https://doc.ipesoft.com/pages/viewpage.action?pageId=42701279)